## **SUBMIT A DOCUSIGN POWERFORM**

1. Open the PowerForm URL, the signer information page will display

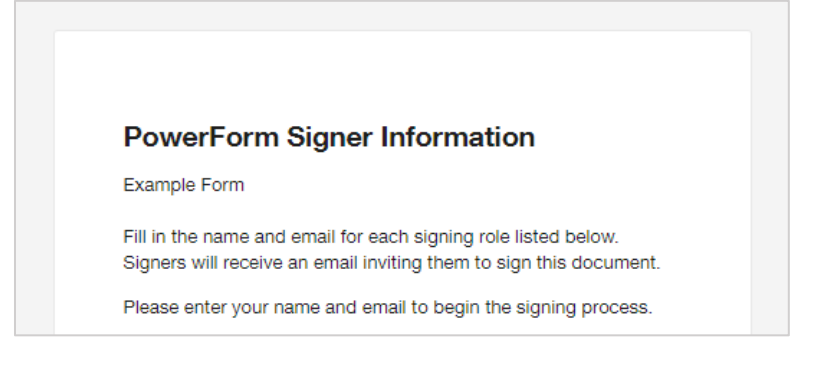

2. Enter the **Name** and **Email Address** for each role listed

*Note: An asterisk (\*) denotes a required field*

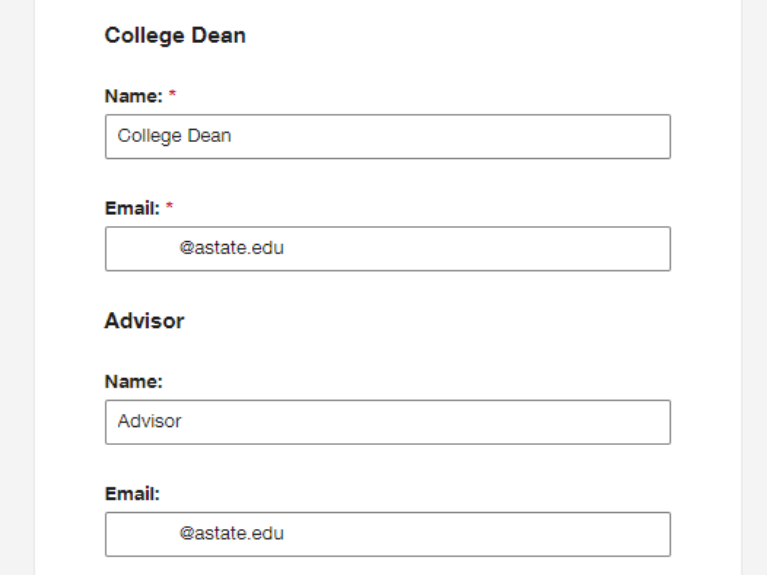

3. Select "**Begin Signing**"

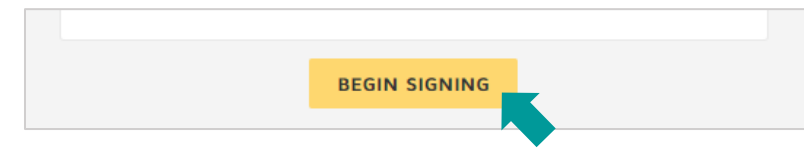

4. Check the box to agree to use electronic records and signatures (after reading the Electronic Record and Signature Disclosure)

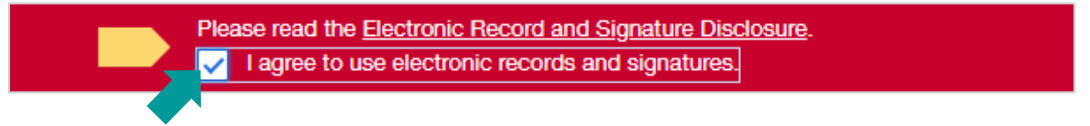

5. Select "**Continue**"

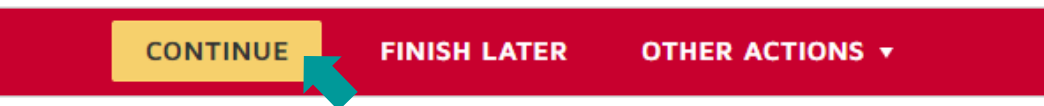

## 6. Enter the information required in your assigned fields

*Note: Some fields may not be assigned to you and will be completed by a different user*

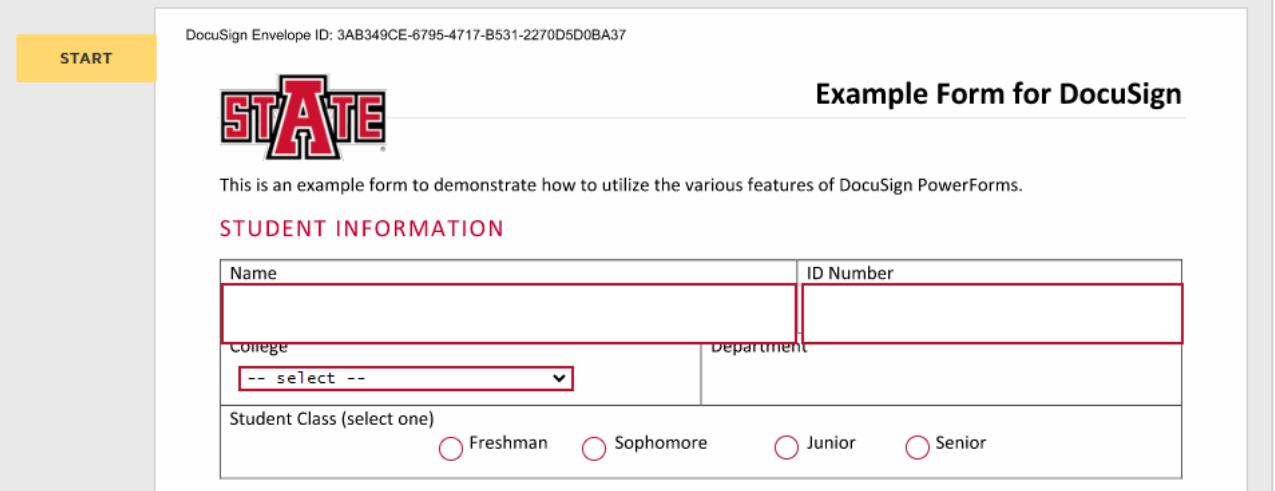

7. Select "**Sign**"

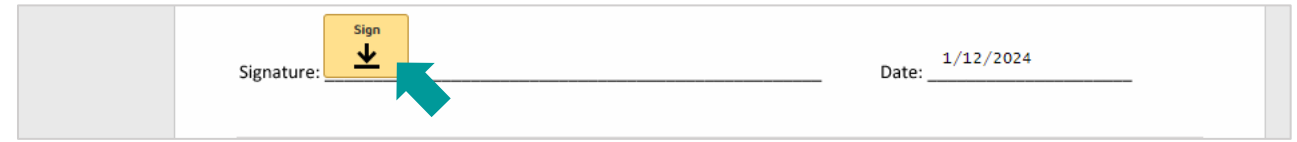

8. You may need to confirm your name, initials, and signature

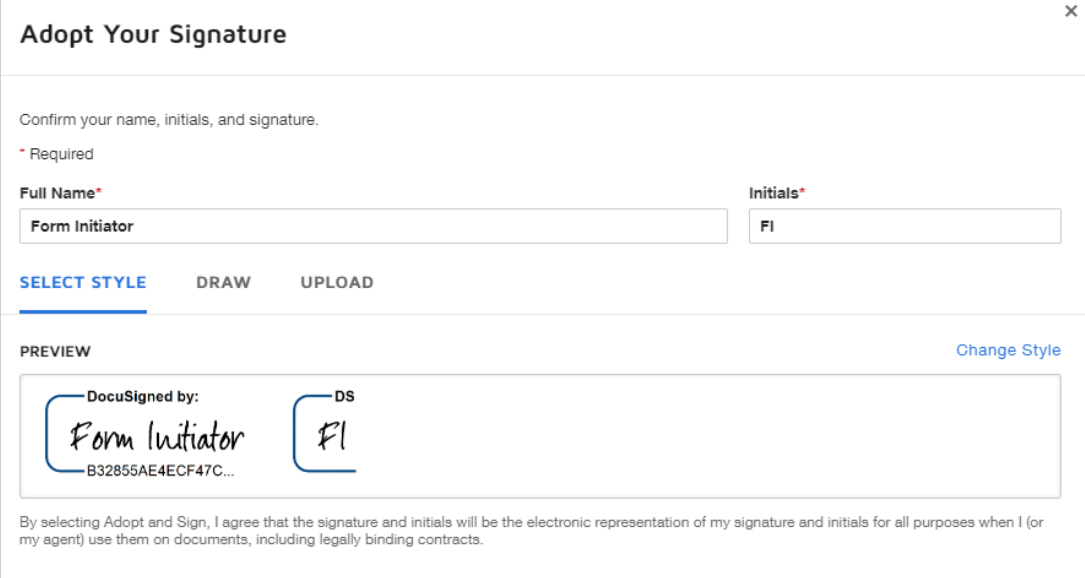

- a. Use "**Draw**" to electronically draw/write your signature
- b. Use "**Upload**" to upload an image of your signature
- 9. Select "**Adopt and Sign**"

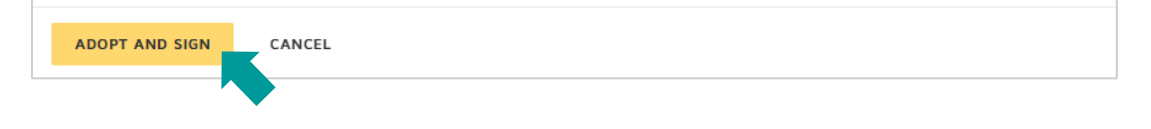

## 10. Select "**Finish**"

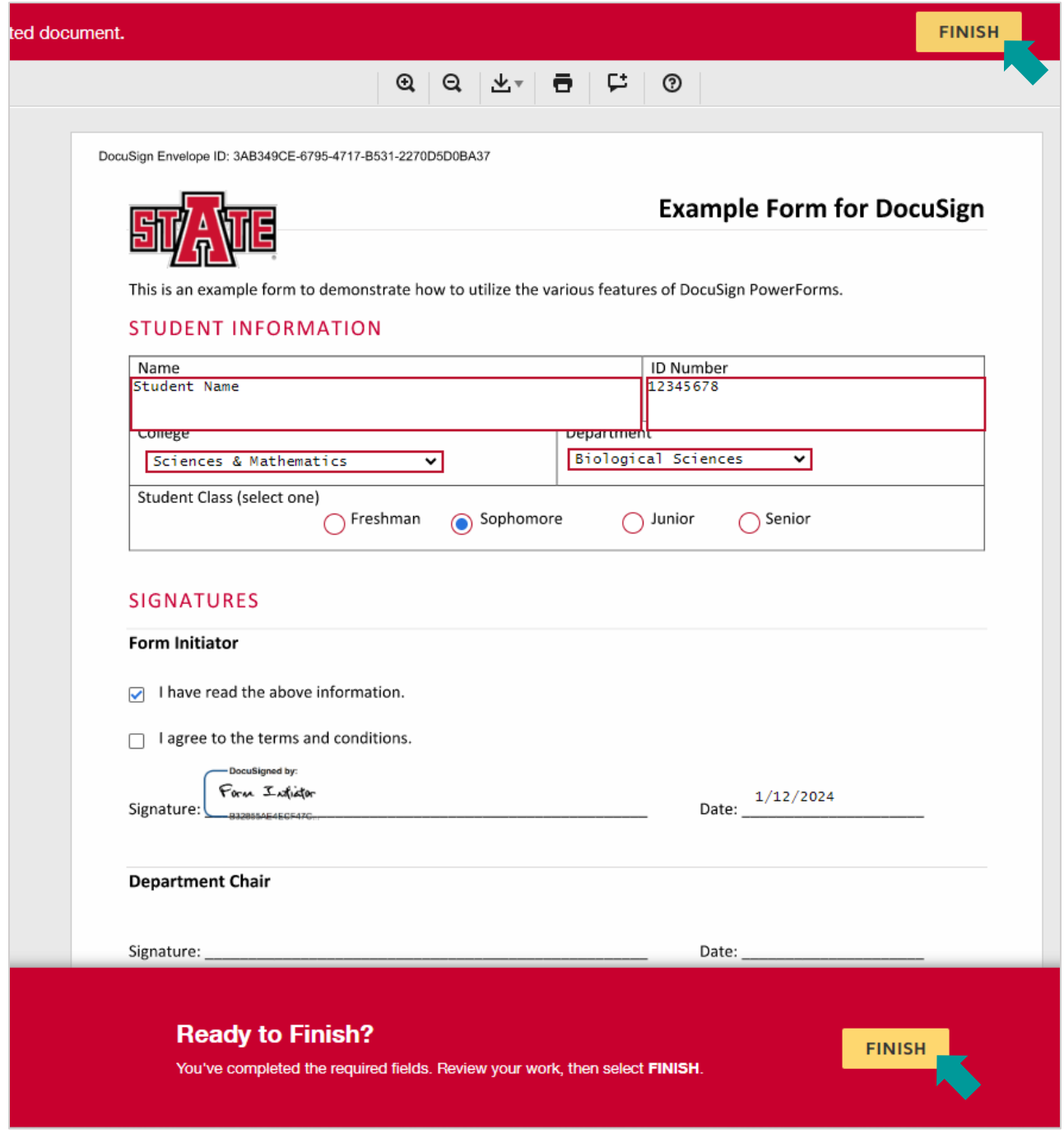

*Note: Selecting either "Finish" button, top or bottom, will complete your portion of the PowerForm*